## **Creating and Assigning AmeriCorps Members to Service Locations in the My AmeriCorps Portal Step-by-Step Instructions**

As of July 1, the Corporation for National and Community Service is implementing a new procedure to ensure AmeriCorps knows where AmeriCorps members are serving. A new requirement makes entering service locations for all CMs enrolled on or after July 1, 2010, mandatory. This change is being made in order to better track resources, increase transparency, align with federal-wide open government initiatives, enhance communication among national and state stakeholders, and to build CNCS's capacity to accurately tell the story of national service.

Implementing this new requirement will be relatively easy. In short, you will need to 1) enter the names and ZIP codes of your service partners and 2) select the service partner from a drop-down list when you complete your CMs' Enrollment Form online in MyAmeriCorps. Below are step-by step instructions to guide you in implementing this requirement. Please note: if you entered a site the previous year, you don't need to enter it again.

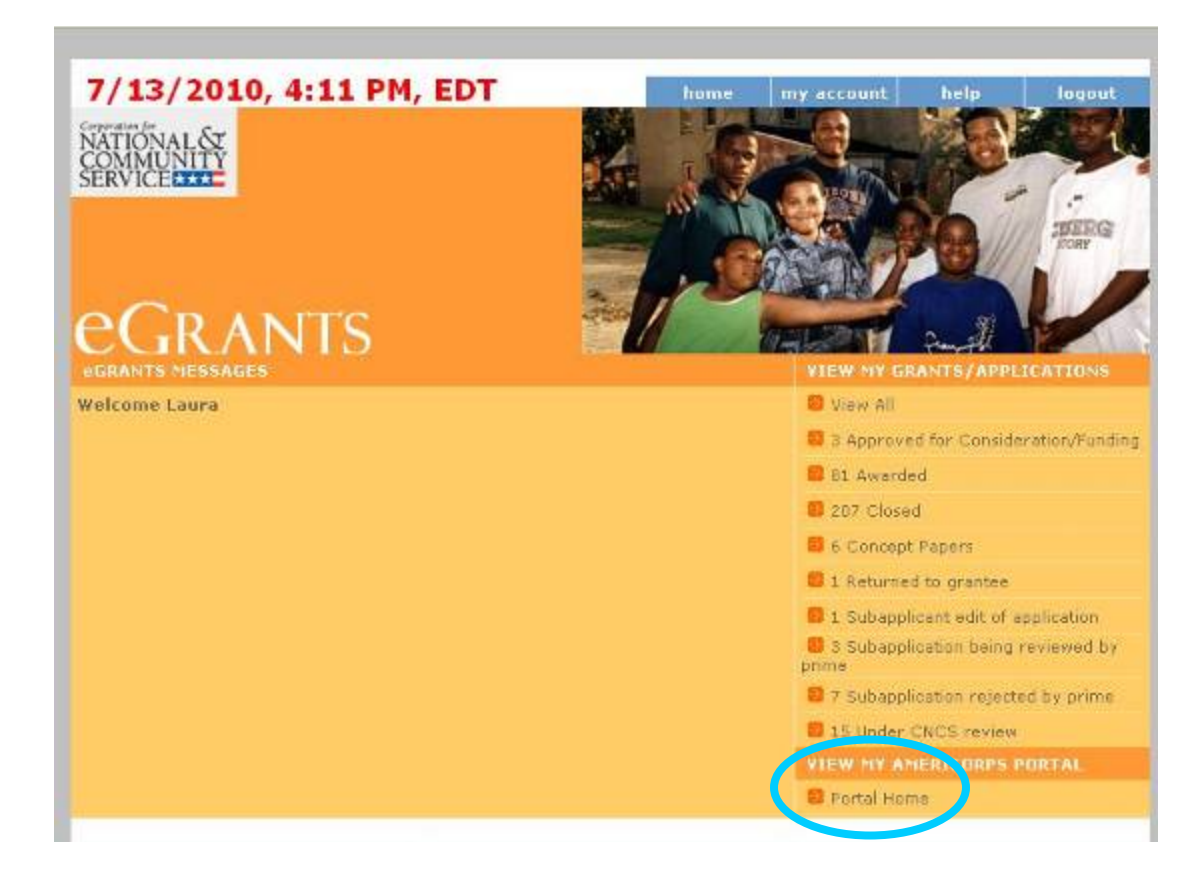

## **First, you will need to login to eGrants\*** [\(https://egrants.cns.gov/espan/main/login.jsp](https://egrants.cns.gov/espan/main/login.jsp)).

#### **You will then enter the My AmeriCorps portal area of eGrants, by selecting the** *Portal Home* **link at right bottom of your screen.**

*\* If you do not have an eGrants username and password, you can register for an account via the link above.* 

**From the** *Portal Home* **menu on the left side of the screen, select**  *Manage Programs***.** 

#### **You will then need to do a Program Search to find your site.**

The easiest way to do this is select the year. Your 2010-11 Program Year is AmeriCorps's *2010* Program Year.

**Then, Search.**

**eGRANTS** 

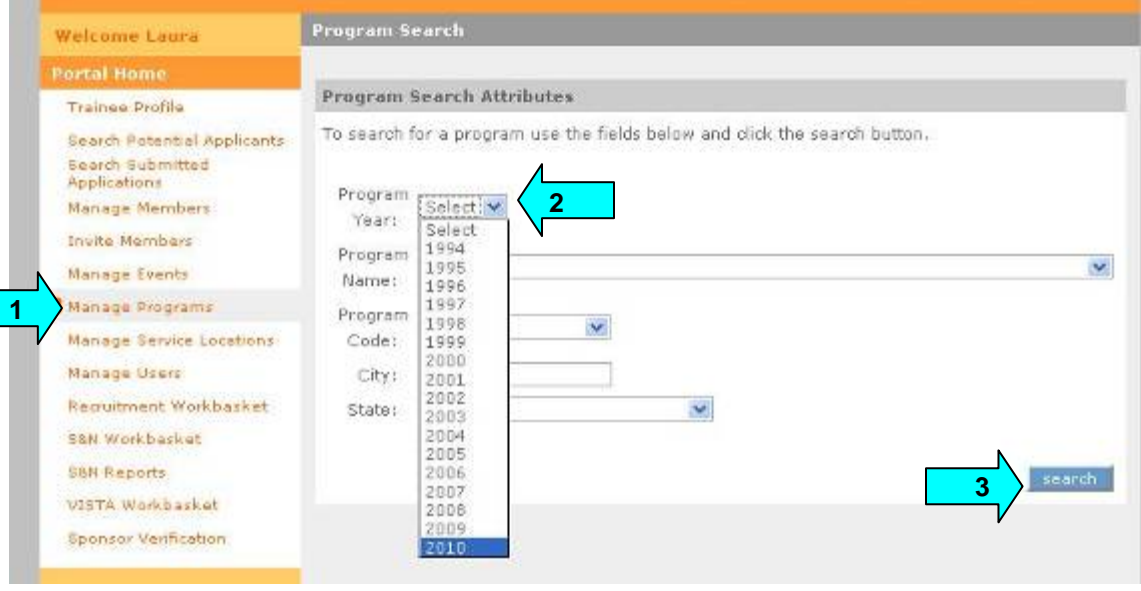

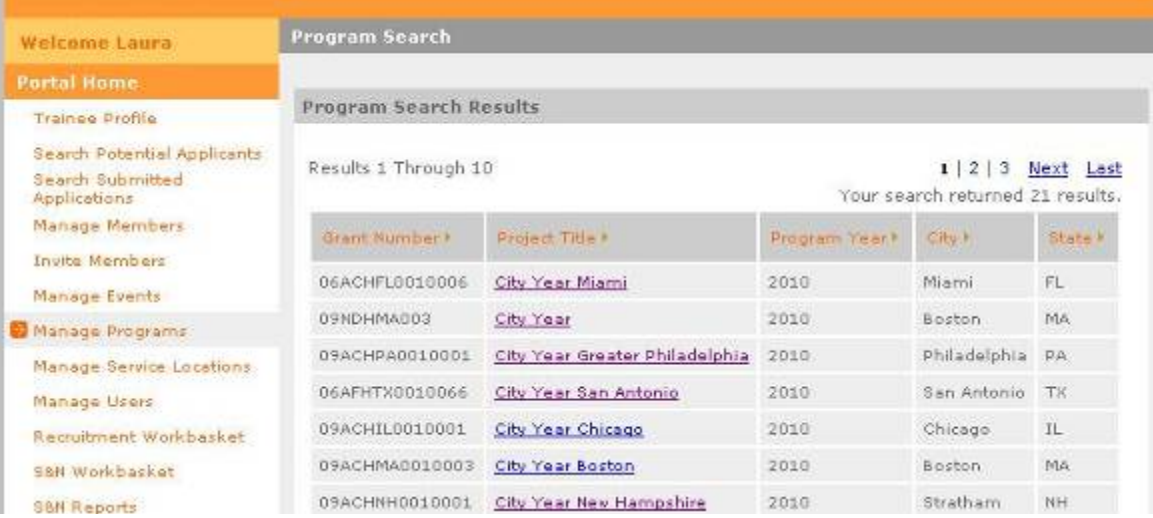

Now **select the link for your site** from the Project Title list.

#### **In the center of the screen, you will see basic contact information for your site**.

If the contact person or address for your site is out of date, don't worry. It won't affect your ability to complete the service locations for your members.

**At the lower left of your screen, select the** *Service Location Info* **link from the** *Program Information* **menu OR** *View Service Locations***on the right below the site information.** 

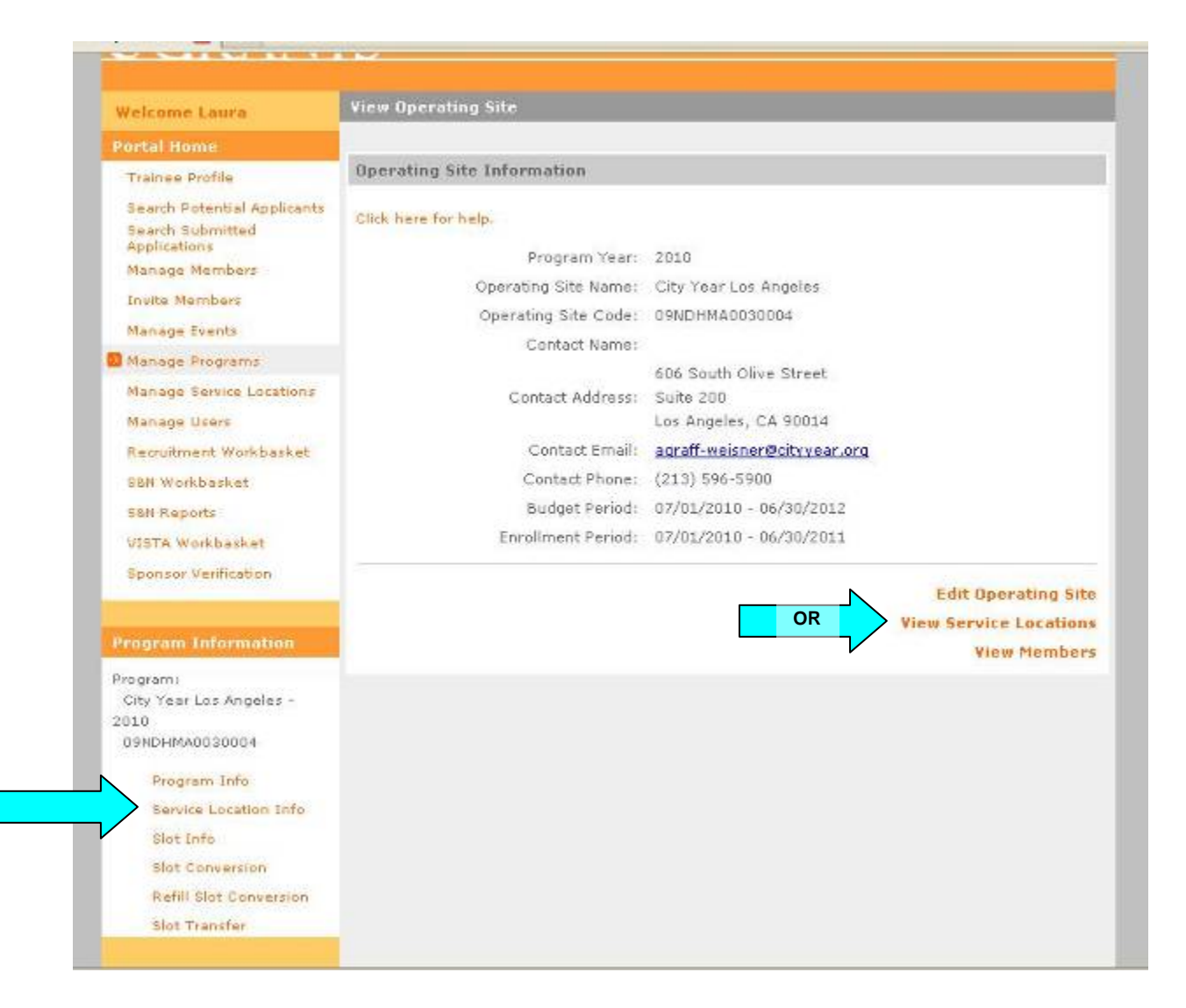

Most programs will not have any Service Locations listed.

Begin your list by selecting the Create button in the lower right corner.

### **Select** *Active* **from the** *Status* **pull**

**down list.** (If you discontinue a current partnership, you will change the Status to Inactive. Service Locations will never be deleted.)

**Enter the name of the service site.** 

**Enter the ZIP +4 code.** The address and contact name are optional.

**And Save.**

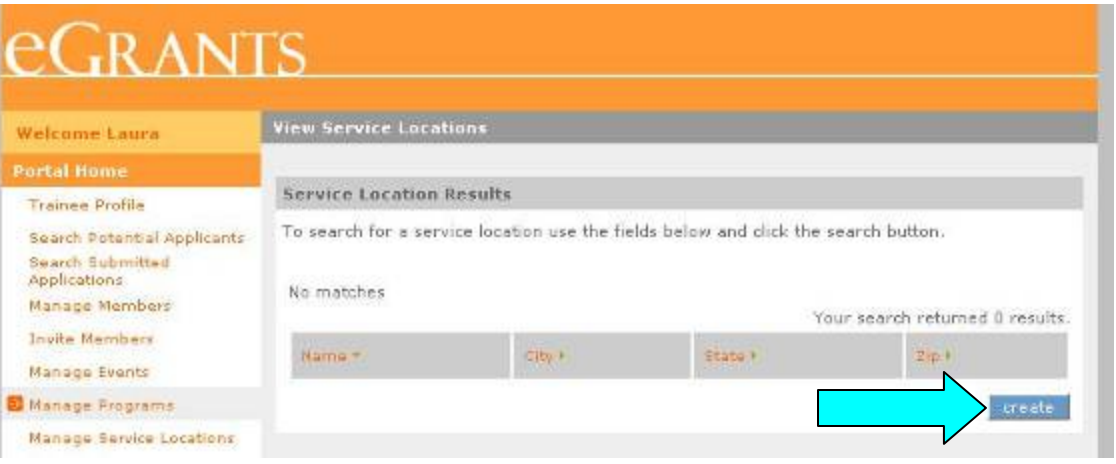

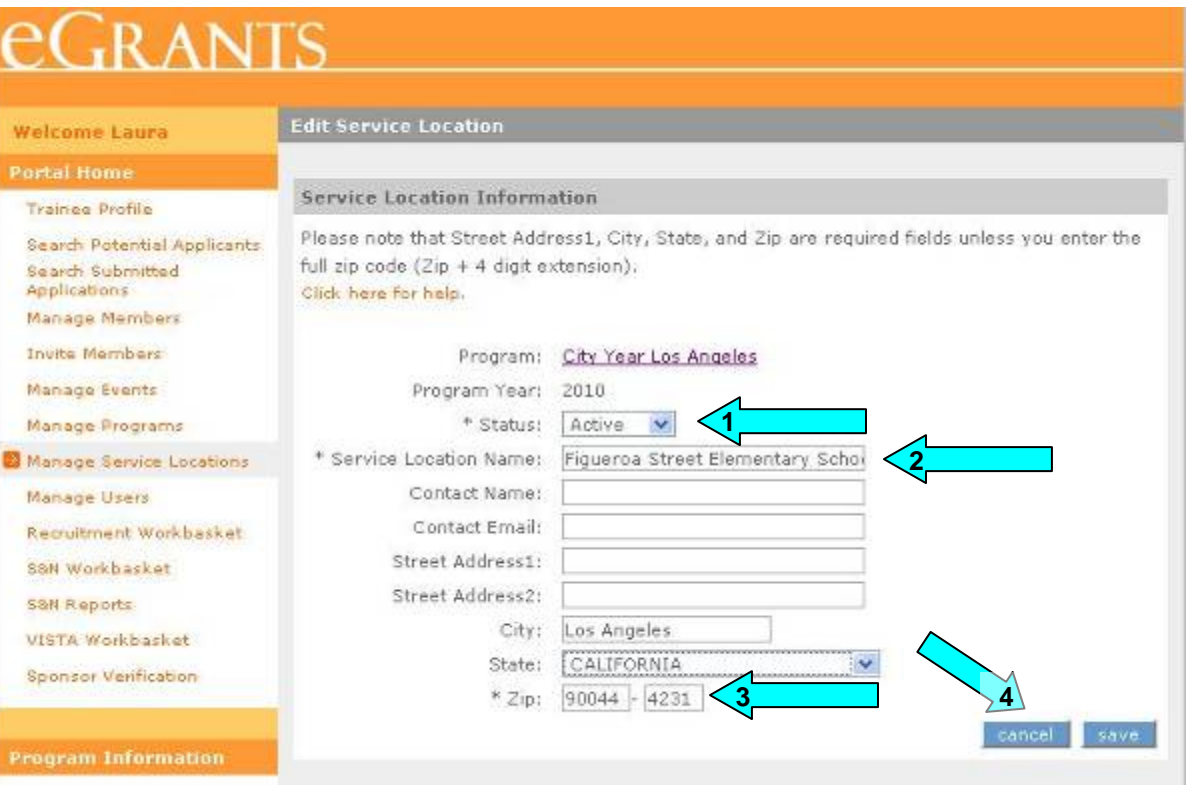

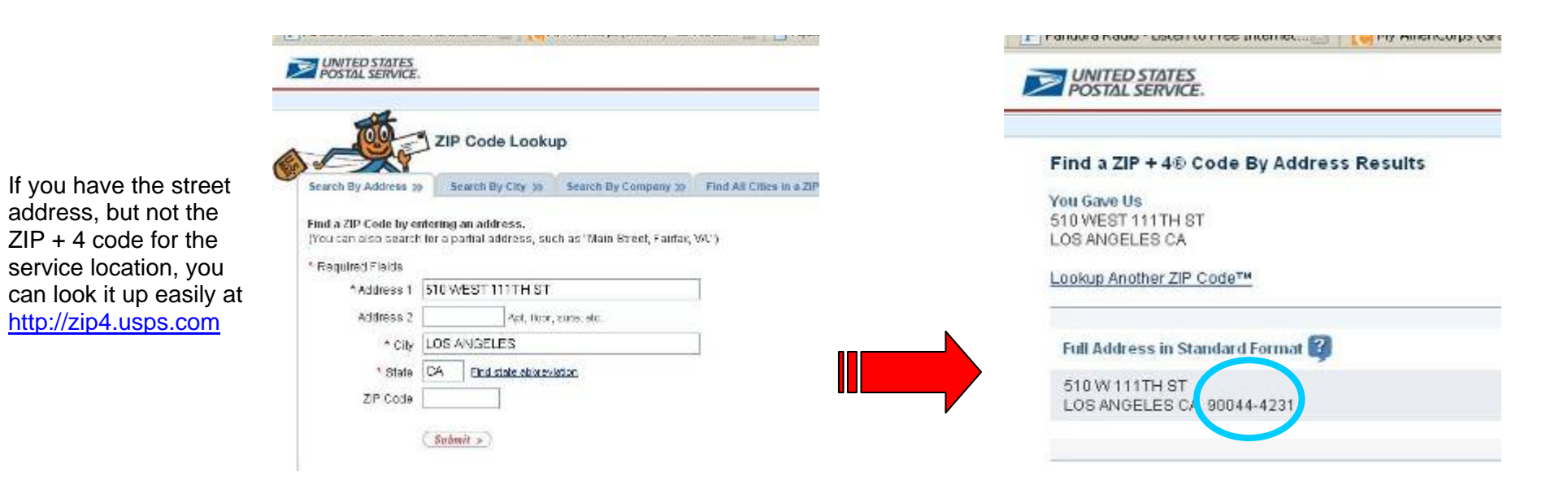

**To return to the list of service locations for your site, select the**  *Back* **button.**

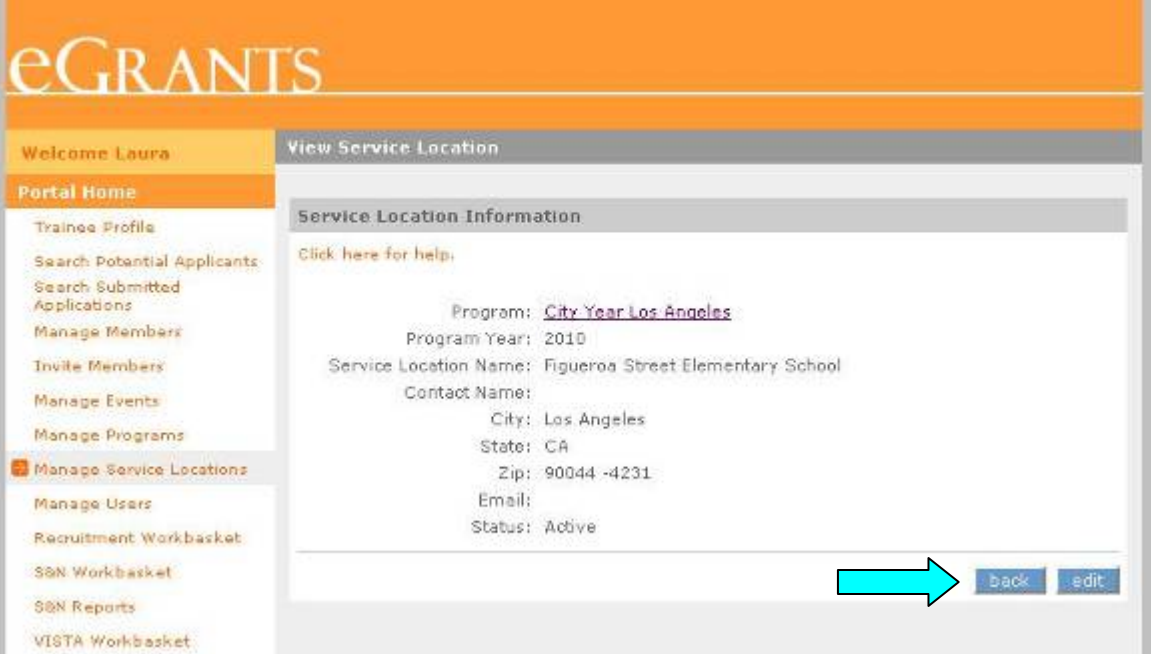

The Service Location you just created will appear on the list.

#### **To create another Service Location, select the** *Create* **button.**

If you have members primarily serving out of your local office rather than a school or specific nonprofit organizations, create a service location for your office.

**Later, when you Enroll your Corps Members, you will select each person's Service Location on their Enrollment Form when you certify and submit it online**.

**This last step on every CM's Enrollment is the most important in the process: this is where you are meeting the new requirement.**

# **eGRANTS**

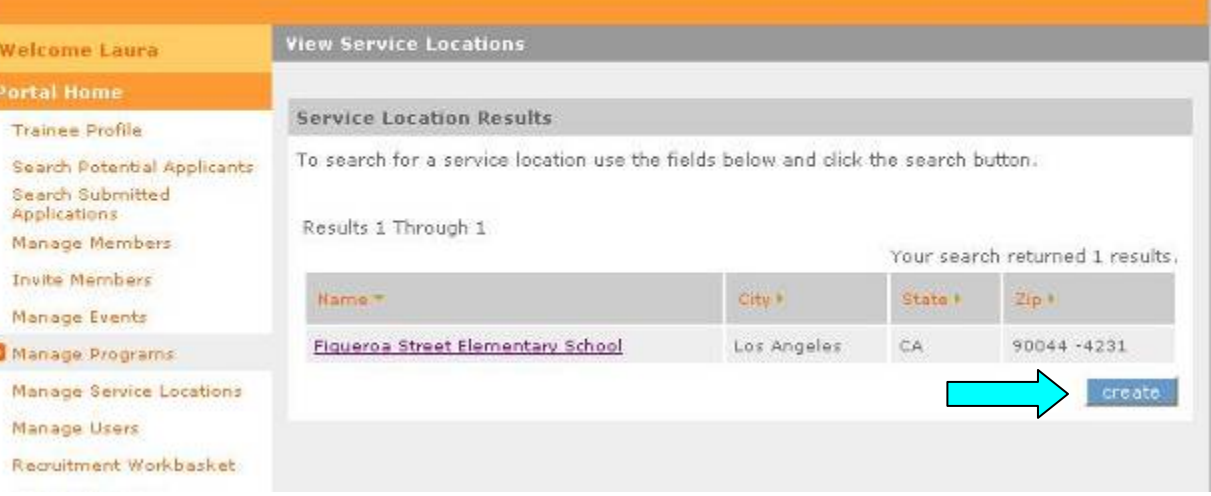

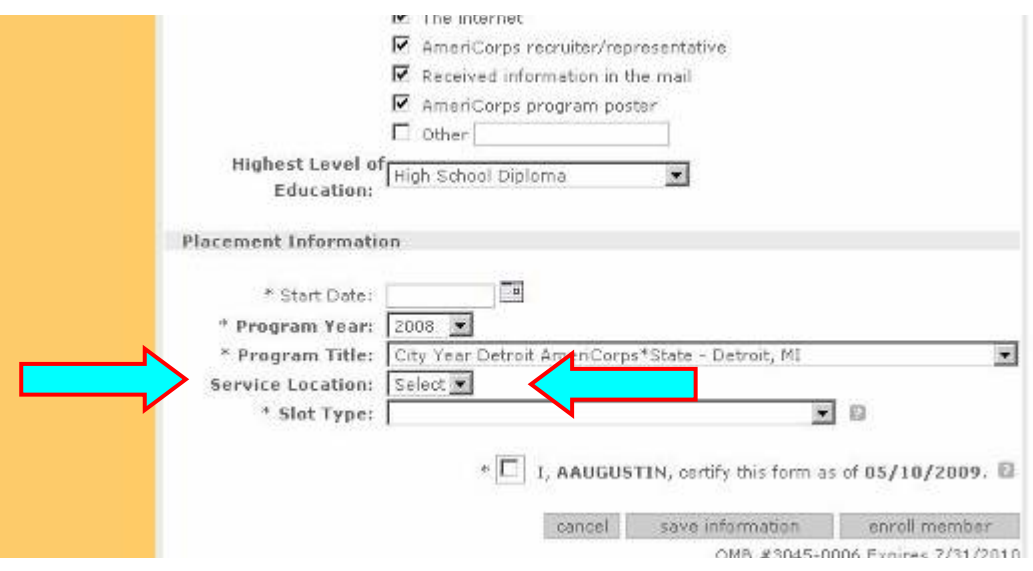